# **Instrukcja do programu 'MONITORING NATURA 2000'**

Zadaniem programu jest analizowanie stron internetowych pod kontem nanoszonych na nie aktualizacji. Program został przetestowany w systemie Windows 2000 i XP co nie znaczy, że nie będzie działał poprawnie w innych systemach z rodziny MS Windows. Do prawidłowego działanie konieczna jest przeglądarka Internet Explorer w wersji 6.0 lub wyżej. Informacja o wersji Internet Explorer i systemie Windows na zainstalowanym komputerze znajduje się w Informacji o programie (pozycja 7 głównego okna programu).

## **Główne okno programu.**

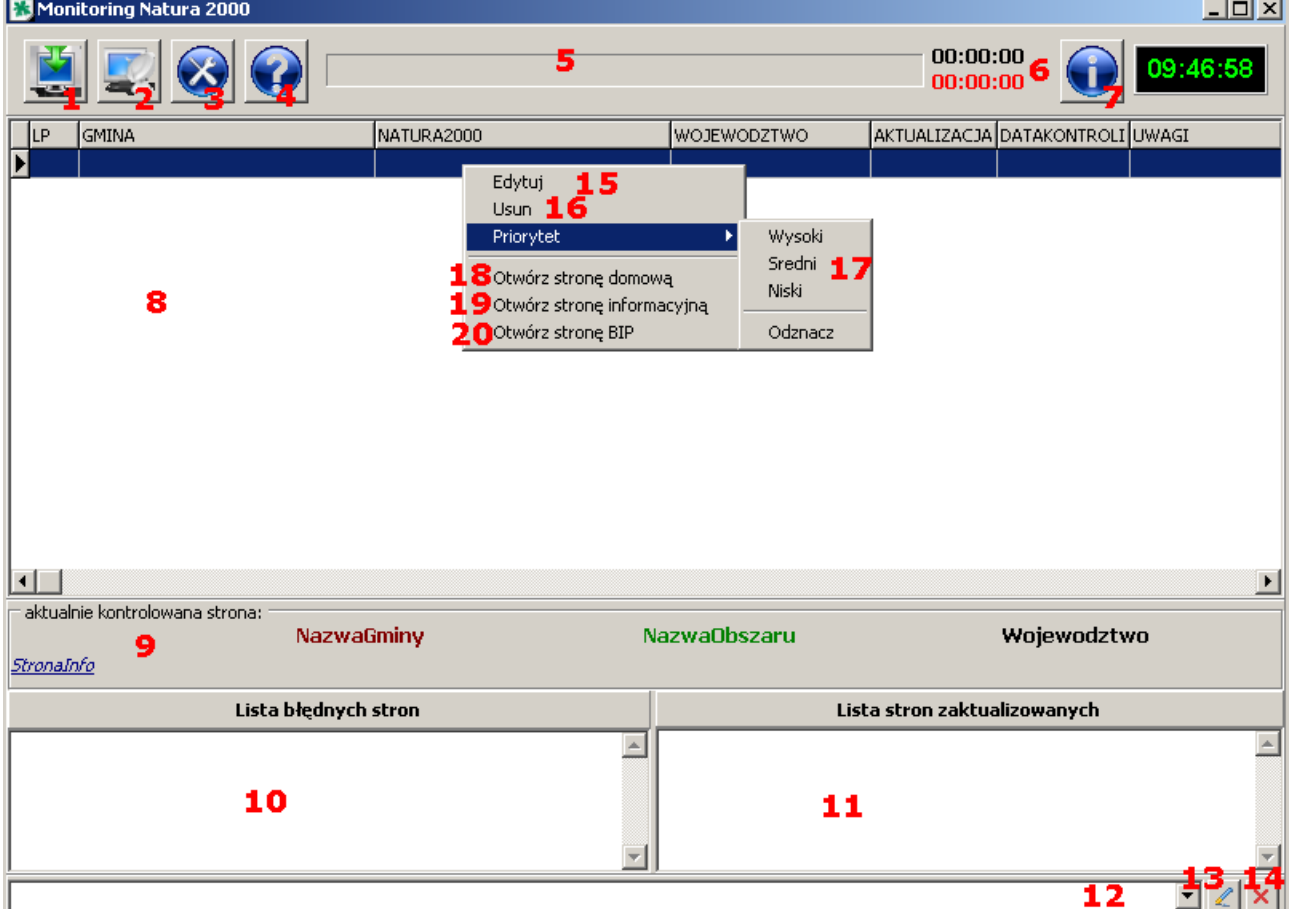

#### **Opis elementów programu.**

- **1. Uruchomienie monitorowania stron internetowych**. Wciśnięcie przycisku powoduje rozpoczęcie kontroli stron. W każdej chwili można przerwać proces przez wyciśnięcie przycisku i dokończyć monitorowanie w późniejszym czasie. Przerwanie monitoringu w trakcie pracy nie oznacza natychmiastowego zakończenia kontroli. Rozpoczęta analiza danej strony zostanie dokończona.
- **2.** Przycisk uruchamia procedurę, która przygotowuje, a następnie wysyła na serwer plik aktualizujący stronę internetową. Tylko gminy zaznaczone priorytetami będą dopisane do pliku wysyłanego na serwer.
- **3.** Konfiguracja programu.
- **4.** Wyświetlenie instrukcji obsługi w domyślnej przeglądarce plików PDF.
- **5. Pasek postępu**. Graficzna prezentacja zaawansowania kontroli stron.
- **6.** Czas rozpoczęcia oraz szacowany czas zakończenia kontroli.
- **7.** Informacja o programie.
- **8.** Tabela zwierająca wykaz analizowanych stron.

Kliknięcie nagłówka tabeli umożliwia sortowanie poszczególnych kolumn (kolor niebieski – sortowanie rosnące, czerwony – malejące).

Podwójne kliknięcie na obszarze tabeli wywołuje edytor rekordów.

Prawy przycisk myszy otwiera menu kontekstowe.

- **9.** Ramka wyświetlająca aktualnie analizowaną stronę. Kliknięcie lewym przyciskiem myszy na adresie strony internetowej powoduje uruchomienie domyślnej przeglądarki z analizowaną stroną.
- **10.** Pole, w którym wyświetlane są gminy niesprawdzone podczas kontroli.
- **11.** Pole wyświetlające gminy, na stronach których stwierdzono zmiany.
- **12.** Rozwijana lista raportu, na której umieszczane są obok aktualnej daty, informacje np.: o błędach wykrytych w czasie pracy programu.
- **13.** Przycisk umożliwiający zapisanie raportu do pliku tekstowego.
- **14.** Przycisk czyszczący listę raportu.

#### **Menu kontekstowe:**

- **15.** Edycja wybranego rekordu.
- **16.** Usunięcie wybranego rekordu.
- **17.** Określenie priorytetu wybranego rekordu.
- **18.** Uruchomienie domyślnej przeglądarki ze stroną domową wybranego rekordu.
- **19.** Uruchomienie domyślnej przeglądarki ze stroną informacyjną wybranego rekordu.
- **20.** Uruchomienie domyślnej przeglądarki ze stroną BIP wybranego rekordu.

# **Edycja rekordów.**

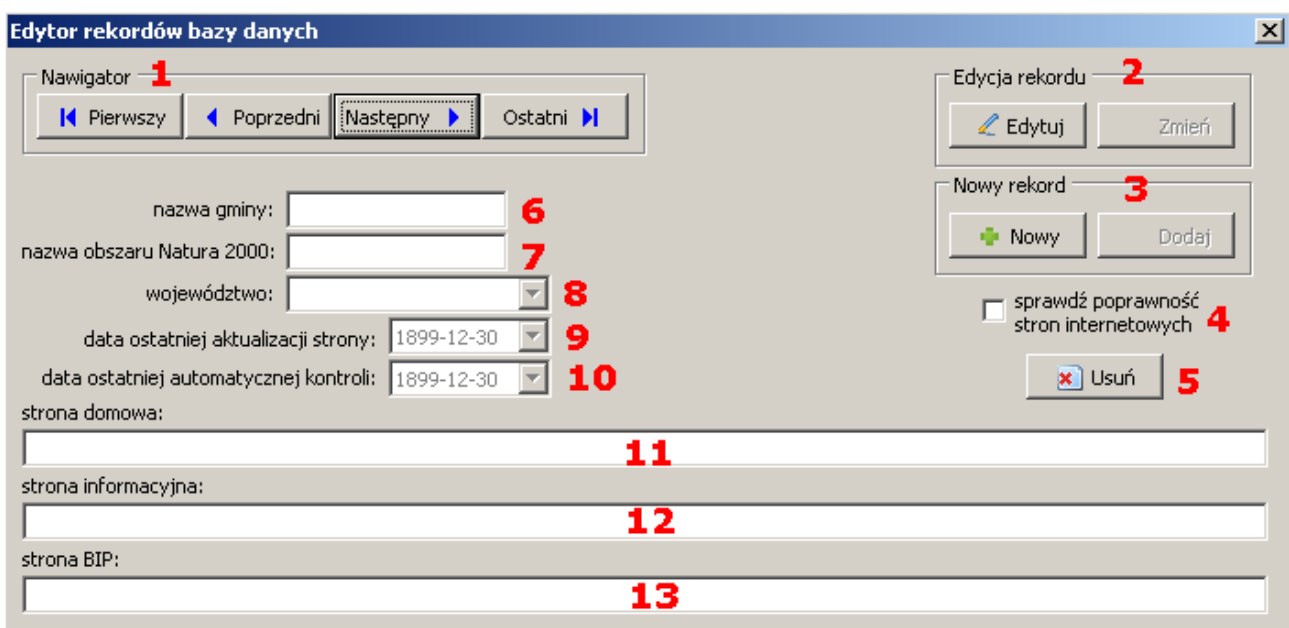

#### **Opis elementów edytora.**

- **1.** Nawigator do poruszania się między rekordami bazy danych.
- **2.** Przyciski umożliwiające dokonanie zmian w wyświetlanym rekordzie. Aby zmiany zostały wprowadzone do bazy danych należy kliknąć przycisk 'Zmień'.
- **3.** Przyciski umożliwiające dodanie nowego rekordu do bazy danych. Aby nowy rekord dodać do bazy, należy kliknąć przycisk 'Dodaj'.
- **4.** Zaznaczenie tej opcji spowoduje sprawdzenie przed zapisem do bazy, czy edytowane lub dodawane strony internetowe z pól 11 – 13 są prawidłowe.
- **5.** Usunięcie z bazy aktualnie wyświetlanego rekordu. Usunięcie jest nieodwracalne.
- **6.** Pole nazwy gminy.
- **7.** Pole nazwy obszaru Natura 2000.
- **8.** Pole wyboru województwa.
- **9.** Data ostatniej aktualizacji strony. Opcja dostępna tylko przy edycji rekordu.
- **10.** Data ostatniej kontroli. Opcja tylko do wglądu.
- 11. Pole strony domowej gminy.
- **12.** Pole strony informacyjnej. Strona tutaj wpisana będzie poddana kontroli.
- **13.** Pole strony BIP.

Podczas edycji lub dodawania nowego rekordu pola 6,7,8,11,12 należy wypełnić.

# **Konfiguracja programu.**

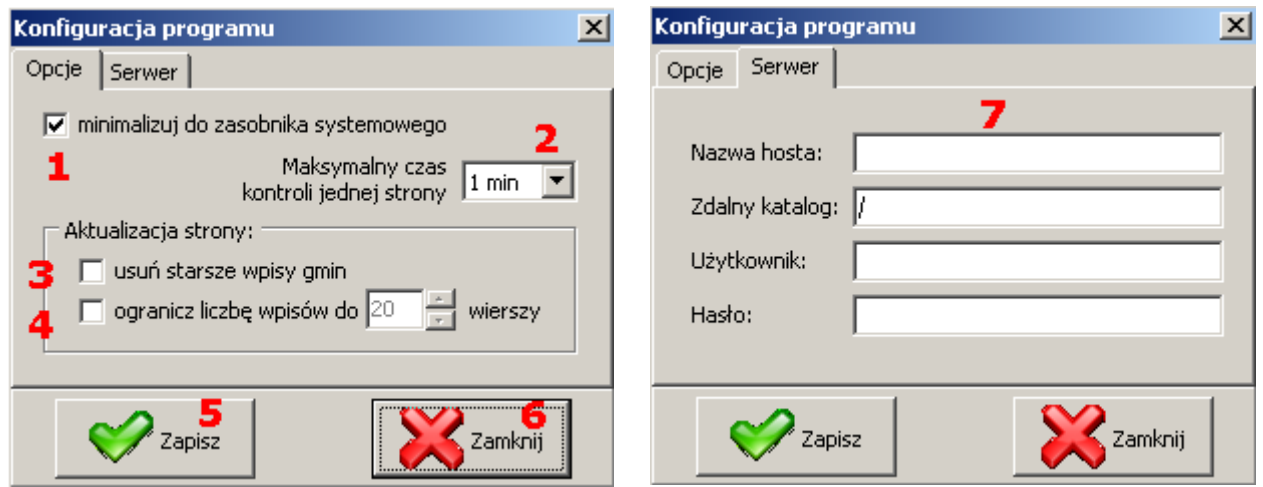

#### **Opis elementów konfiguracji.**

- **1. Minimalizuj do zasobnika systemowego**. Opcja powoduje zminimalizowanie programu do zasobnika systemowego (prawy dolny róg pulpitu, obok zegara). Aby ponownie wyświetlić program wystarczy kliknąć podwójnie ikonę w zasobniku lub z menu kontekstowego ikony wybrać 'Pokaż'.
- **2.** Opcja umożliwia określenie maksymalnego czasu jaki program może przeznaczyć na analizę jednej strony.
- **3.** Zaznaczenie tej opcji spowoduje usunięcie starszych wpisów aktualizowanej gminy przed umieszczeniem jej na stronie Fundacji.
- **4.** Opcja umożliwia określenie maksymalnej liczby wpisów aktualizowanych stron na stronie Fundacji.
- **5.** Przycisk powoduje zapisanie wprowadzonych zmian do pliku konfiguracyjnego.
- **6.** Zamknięcie okna konfiguracji.
- **7.** Pola, które należy wypełnić, aby zaktualizować stronę Fundacji zawierającą wykaz monitorowanych gmin. Wpis w polu 'Zdalny katalog' należy rozpocząć się od znaku '/'.

### **Baza danych.**

Baza danych znajduje się w pliku baza.dbf w głównym katalogu instalacyjnym programu. Jest to podstawowy plik, z którego program pobiera dane do analizy stron. Usunięcie tego pliku spowoduje utworzenie od postaw bazy, czyli bez rekordów. Edycja pliku bazy w jakimkolwiek innym programie może spowodować w niej nieodwracalne błędy i tym samym błędne działanie programu.

Należy pamiętać, że podczas pierwszej analizy danej strony, zostaną dopiero pobrane informacje konieczne do właściwej kontroli. W związku z tym strona zostanie automatycznie zaznaczona jednym z priorytetów. Każda kolejna analiza będzie odnosić się do danych z poprzedniej kontroli.

Liczba w kolumnie 'LP' jest nadawana automatycznie każdemu nowemu rekordowi na stałe. Usunięcie jakiegokolwiek rekordu z bazy nie wpłynie na zmianę tej liczby w pozostałych rekordach.

W trakcie analizy, poszczególnym rekordom nadawane są priorytety w zależności od jakości wprowadzonych na stronie zmian. Efektem nadania konkretnego priorytetu jest kolor podświetlenia danego rekordu, zgodnie z poniższą ryciną.

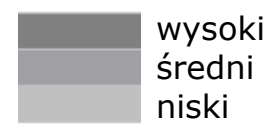

Priorytety można również nadawać określonym rekordom ręcznie poprzez menu kontekstowe w obrębie tabeli. Aby usunąć priorytet wystarczy w menu wybrać opcję 'Odznacz'.

Jeżeli program nie odnajdzie strony w Internecie lub będzie miał problem z jej odczytem, podświetli dany rekord w kolorze jasnobrązowym lub miodowym (w przypadku przekroczenia czas analizy strony) i w kolumnie 'UWAGI' umieści powód problemu. Strony takie nie będą uwzględniane przy tworzeniu wykazu wysyłanego na serwer.

### **Aktualizacja informacji na serwerze.**

Aktualizowanie informacji na stronie Fundacji polega na tym, że z serwera pobierany jest plik zawierający wykaz zaktualizowanych stron, a następnie dodawane są do niego nowe wpisy i ponownie zostaje on wysłany na serwer. Pomyślne zakończenie aktualizacji zostaje wyświetlone w polu raportu (pozycja 12 głównego okna programu).

Do pliku wysyłanego na serwer dodawane są tylko gminy zaznaczone priorytetami. Data umieszczana w informacji dotyczącej zaktualizowanej strony to 'DATAAKTUALIZACJI' w bazie danych. Można tę datę dowolnie zmienić edytując rekord.

Autor: Ireneusz Zając (izając@poczta.onet.pl)